# ACR **: A crash course on how to use your subscription.**

**Step 1:** If you haven't already, sign up for our meal planning services [here.](https://macrofriendlyfood.com/mff-meal-plans/)

**Step 2:** You should have received an email with your login information. If you did not (check your spam folders) it's typically because of a typo in your email address at the time of signing up.

If you need help updating your email address or with your login info please reach out to us at contact@macrofriendlyfood.com.

You can always reset your password by clicking on the "Lost your password?" link on the <u>login screen of your [account](https://macrofriendlyfood.com/my-account/)</u>.

**Step 3:** Use our app or meal plan printouts to start meal planning! Login to the app at [macrofriendlyfood.app](https://macrofriendlyfood.app/) using the login information that was sent to you or download the meal plan printouts from the downloads area of your [account.](https://macrofriendlyfood.com/my-account/downloads/)

## **Here's some helpful info about how to use our app!**

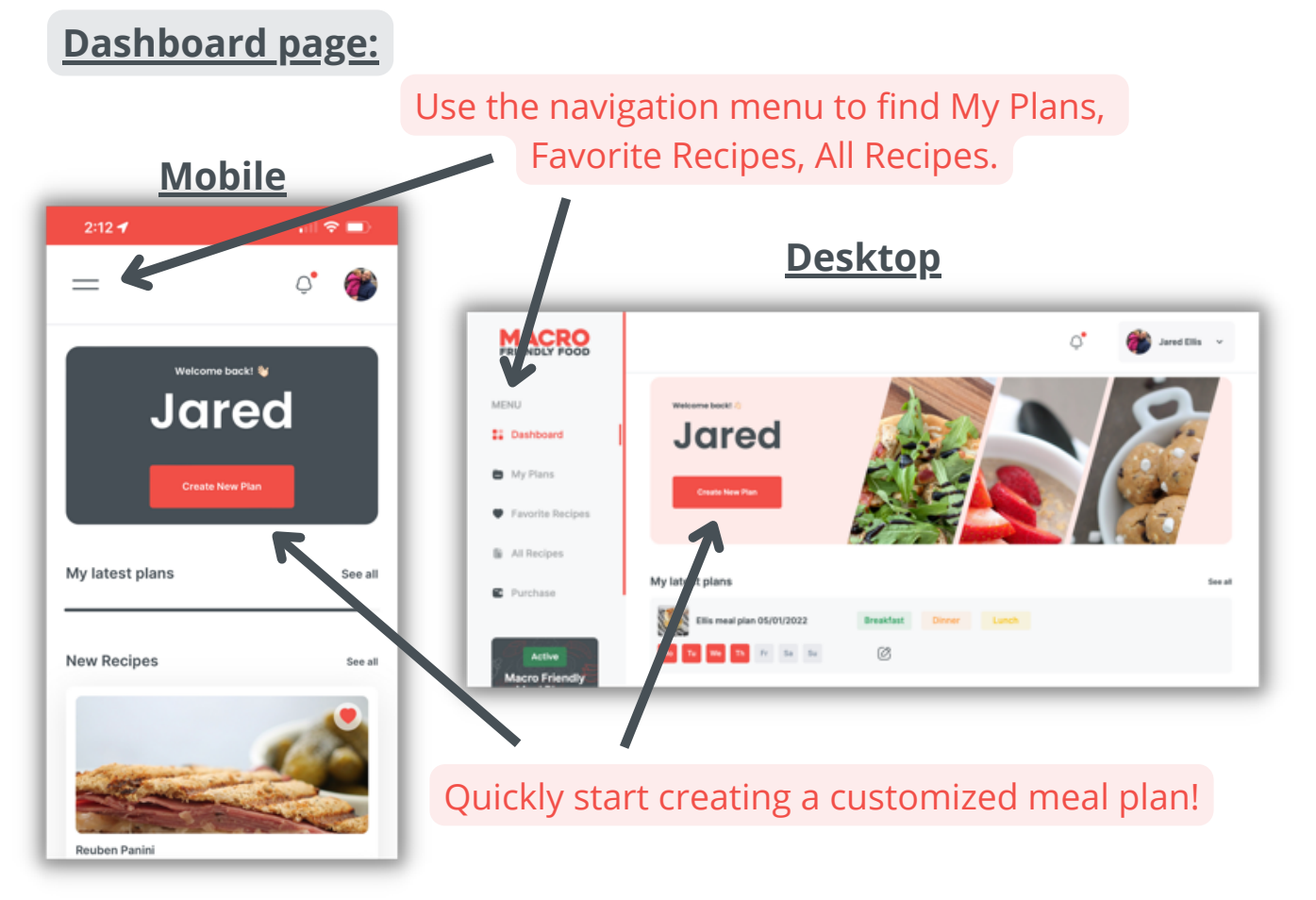

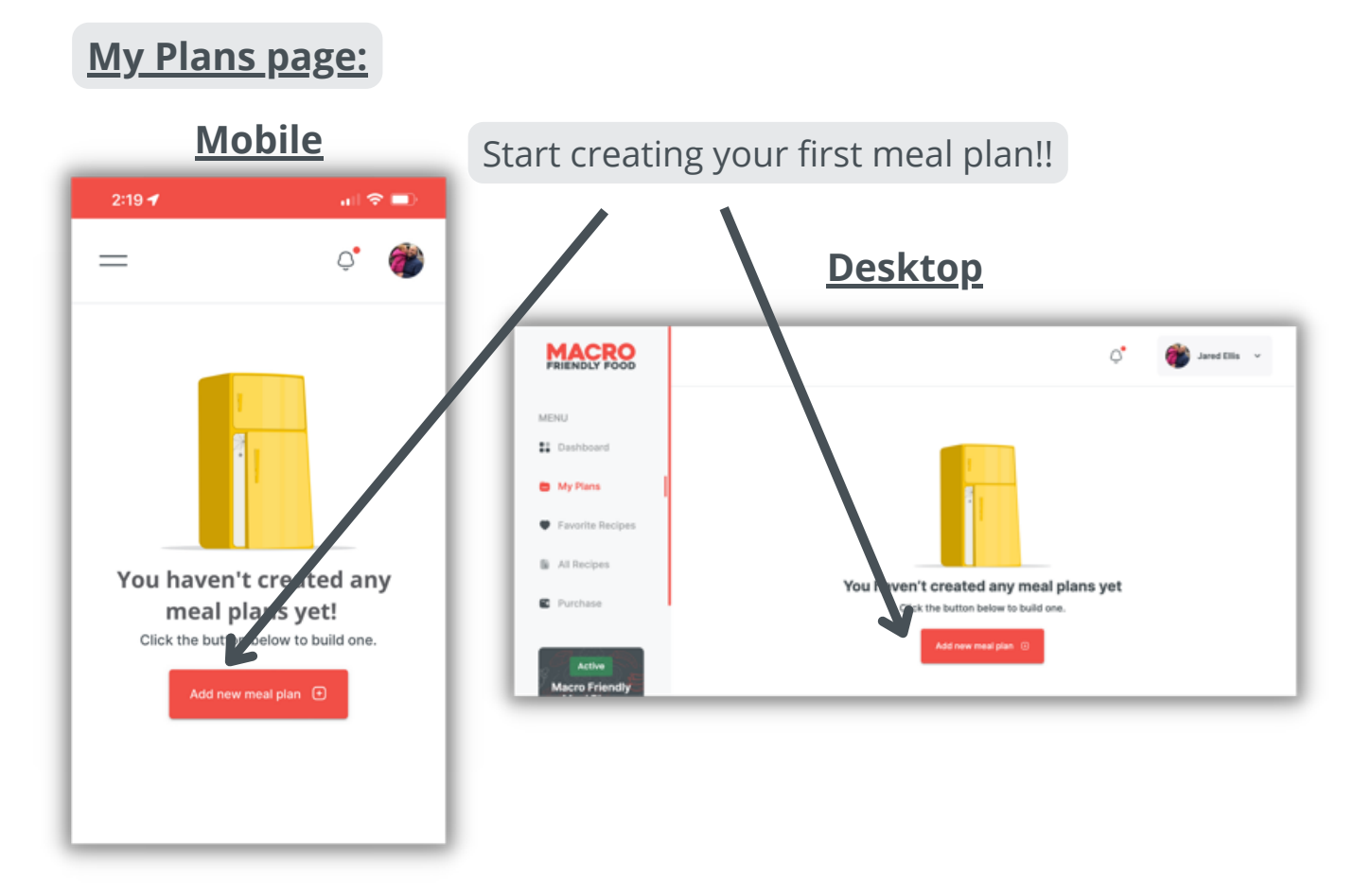

## **Building a meal plan:**

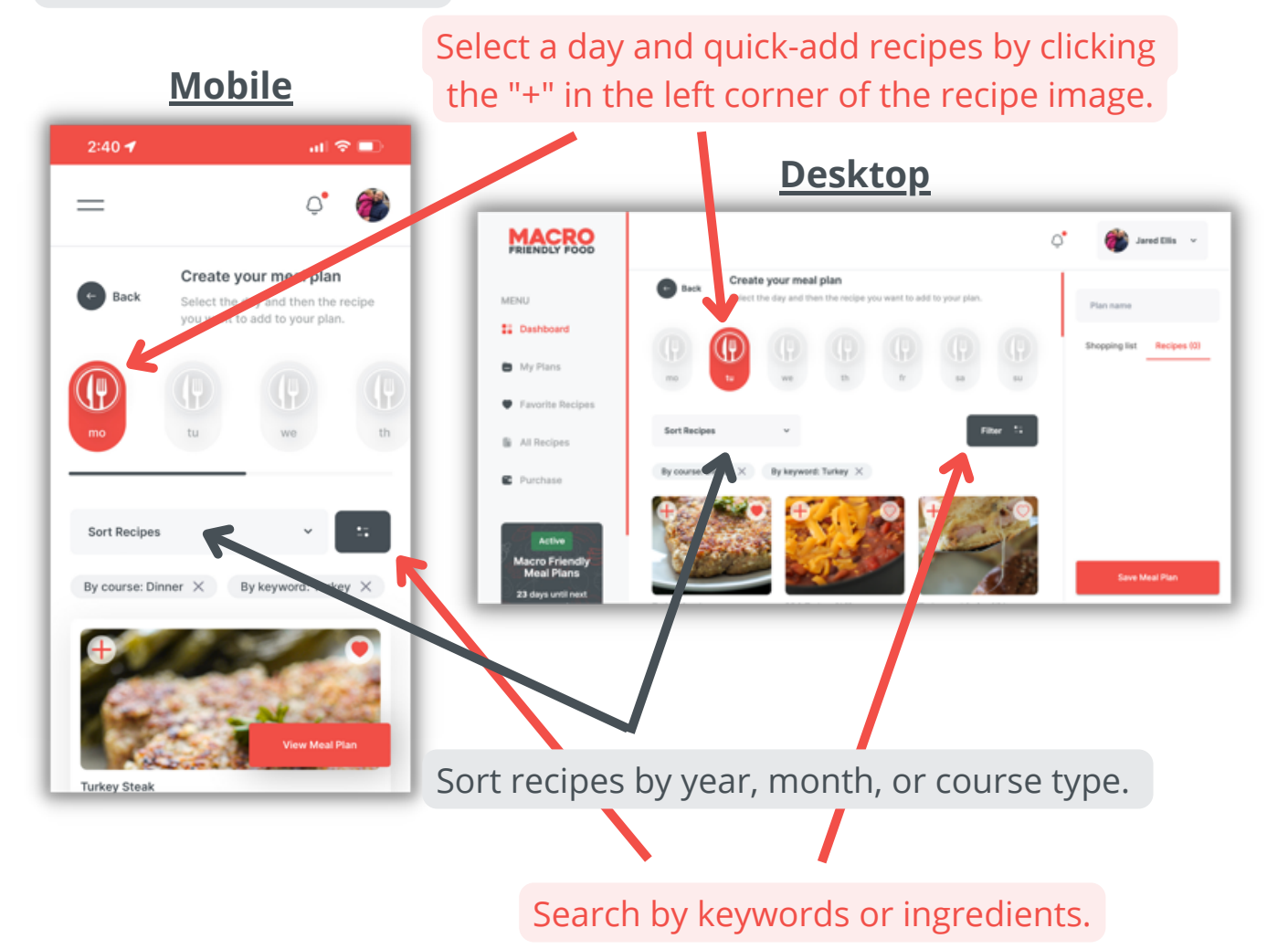

#### **Shopping list & Recipes:** View the recipes you've View your shopping list. added to your meal plan. **Mobile**  $2:40 - 7$  $\sin \theta =$  $2:22 - 7$  $\approx$   $\blacksquare$  $2:23 - 7$ 计参加  $\qquad \qquad =$ ď ď  $=$  $=$ N Create your meal plan Back Select the day and then the recipe<br>you want to add to your plan. Plan na Plan name Shopping list Recipes (1) Shopping list Recipes (1)  $\mathbb{Q}$ MONDAY 10 slices Hormel Natural Choice Fully Cooked  $\odot$ Egg White Bacon & Cheddar Cups  $^{\rm th}$  $\odot$  $\odot$ 2 Tablespoons diced chives  $\circledR$ 1 cup reduced-fat shredded cheddar cheese **Sort Recipes**  $\odot$ 3 cups liquid egg whites By course: Dinner  $\times$  By keyword: Turkey  $\times$  $\odot$ salt and pepper Back e Meal Plai Back **Turkey Steak** After you add recipes, click this "View Meal Plan" button to see your shopping list and recipes. View the recipes you've added to your meal plan.**Desktop MACRO** View your shopping list. ø ed Ellis Create your meal plan MENU Plan nam Select the day and then the recipe you want to add to your 21 Dashboard Recipes (1) **Shopping list b** My Plans 1 Laughing Cow Light ⊙ Swiss Cheese Wedge Favorite Recipes 1 Tablespoon fat-free ⊙ thousand island dressing All Recipes Sort Recipes 2 slices Dave's Killer Bread  $\mathbb{R}$ Thin Sliced Whole Grain ⊙ Bread **C** Purchase 4 ounces oven roasted G beef pastnami 9 Tahlaennoose nensolo Active Save Meal Plan

**Macro Friendly** 

### **Name and Save Your Meal Plan:**

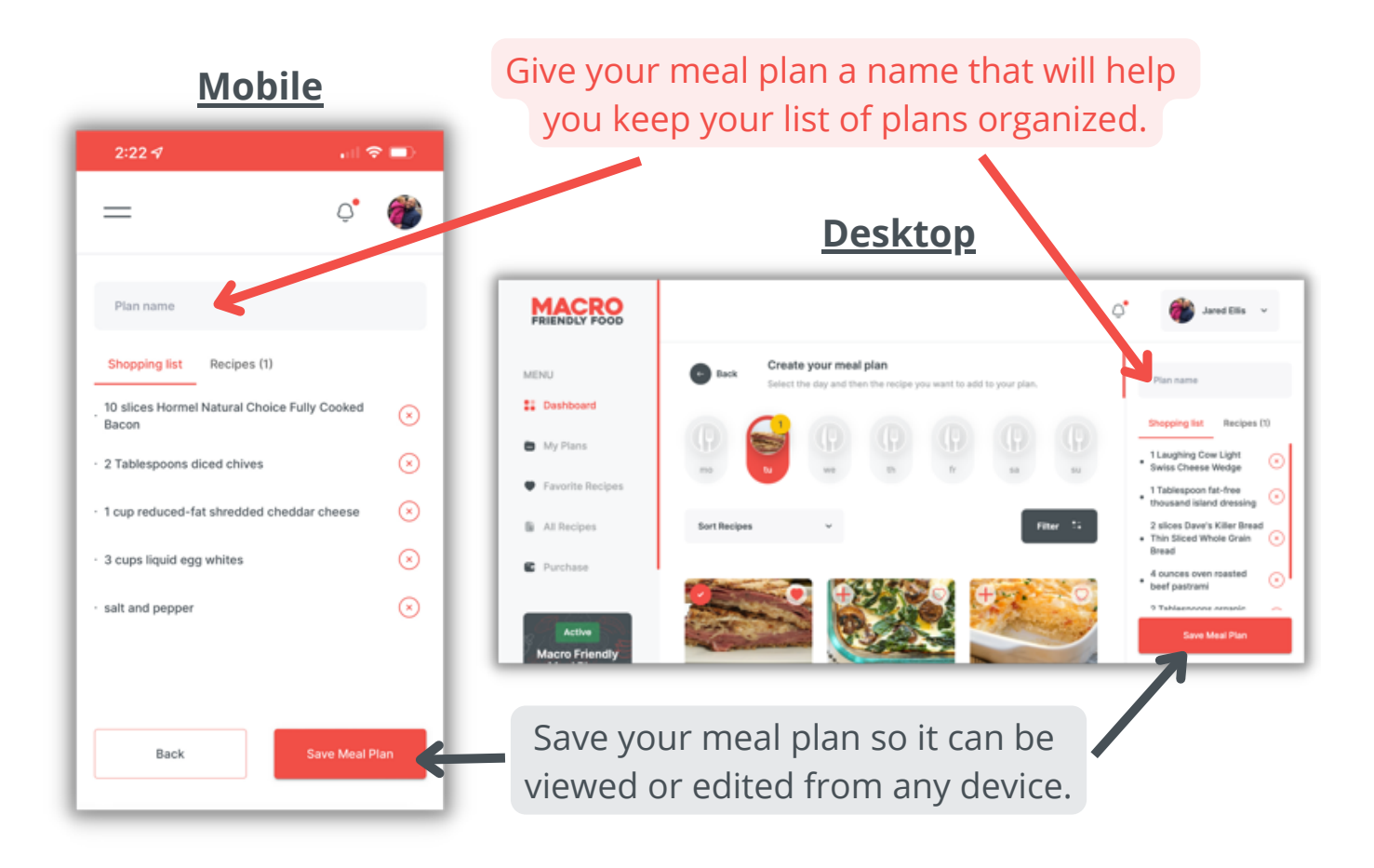

### **Using the Meal Plan Printouts:**

**Step 1:** Login at [macrofriendlyfood.com](https://macrofriendlyfood.com/)

**Step 2:** Click on the "downloads" link form the navgigation menu.

**Step 3:** You will find the two most recent meal plan printouts in the downloads area of your account. Each month we have to remove one to make room for the new meal plan printout. Therefore we recommend you download and save the meal plans to your device before they get removed from your account.

**Step 4:** The printouts are organized into dinner, side dish, and dessert recipes. After the final recipe you will find 4 weeks worth or meal plan calendars and shopping lists templates for those who prefer to use pen and paper.

Finally, if you have any questions about your subscription, the app, or recipes please reach out to our support team at contact@macrofriendlyfood.com.

Happy cooking!

Elyse and Jared Ellis